## **大切に保管してください**

## **■NHKの受信料に関するお問い合わせ先**

ー<br><del>受付時間</del> 10:00~18:00 (日曜・祝日・年末年始を除く)

「ひかりTV」は株式会社NTTドコモが提供するサービスです。 テレビサービスは、株式会社アイキャストが提供するサービスです。

受付時間▶9:00~20:00(土・日・祝日も受付)※12月30日17:00~1月3日はご利用いただけません。 **IP電話などのお客さま** 050-3786-5003

株式会社NTTドコモ

本誌の情報は2023年11月現在のものです。[ST-3200] 発行 株式会社NTTドコモ 【2023.11】

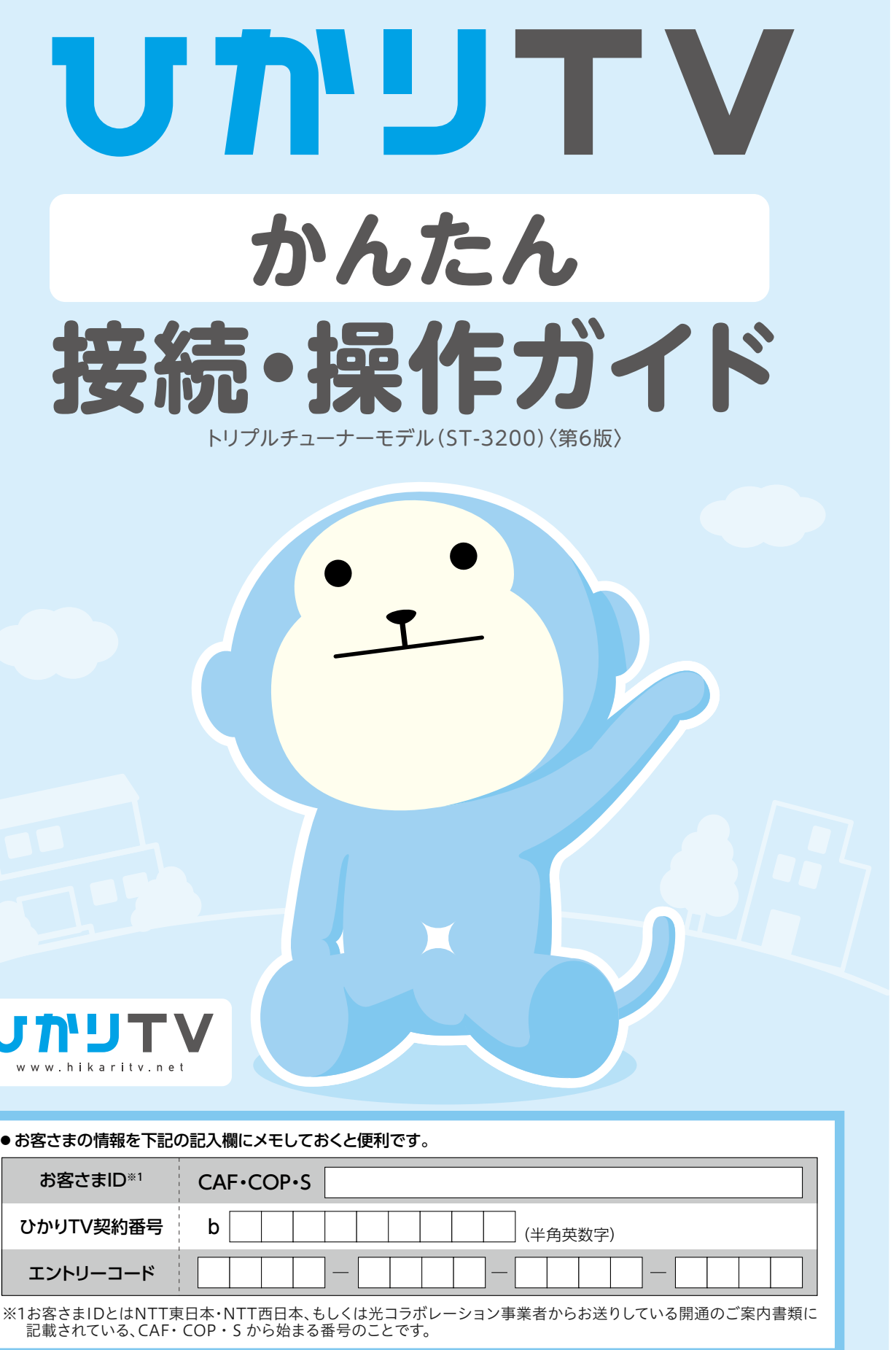

## NHKふれあいセンター 図定電話から 0570-077-077 P電話などのお客さま 050-3786-5003 | 「ひかりTV」は個人向けサービスです。個人向けサービスを店舗や会社などで業務利用するのは違法です。

「ひかりTV」の各種サービスは、個人による利用、放送番組の録画に関しては私的利用の範囲内に限定された録画に用途を限定して提供 されています。個人利用申込にて店舗や会社など不特定多数に放送したり、第三者へ配信するなど、業務目的で利用した場合は、損害賠償責任 を問われる場合があります。法人施設(店舗、会社、病院、学校など)において、業務目的で利用する場合は別途契約が必要となります。業務 目的での利用を希望される方はこちらまでお問い合わせください。 BUSINESSぷららサポートセンター・ひかり電話・固定電話からは0120-971-993(通話料無料)・携帯電話・公衆電話からは03-5954-7257 (通話料はお客様様負担となります。)(受付時間:平日10:00~18:00)

## ひかリTV ひかりTV **for BB.excite @nifty BB.excite** https://bbhelp.excite.co.jp/hc/ja/requests/new

受付時間 10:00~18:00(年末年始を除く) **0570-783-812** 固定電話から (全国共通)<br>(通話料お客様負担)

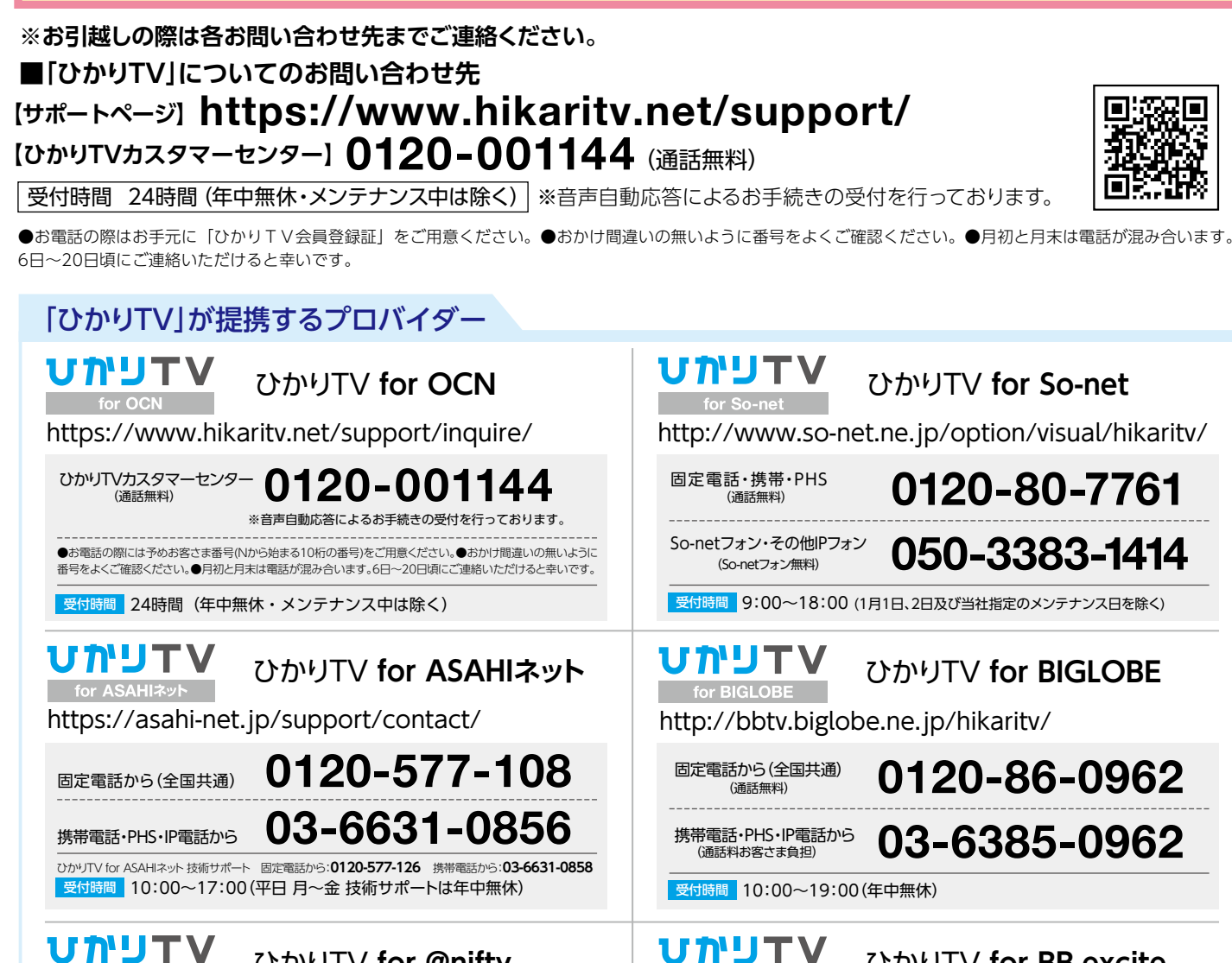

https://support.nifty.com/support/madoguchi/

ひかりTV **for @nifty**

携帯電話・上記番号が 利用できない場合

固定電話から(全国共通)<br>(通話料お客様負担)

(通話料お客様負担) **03-6625-3232**

0570-03-2210

## **ひかりTV よくあるご質問**

## **故障かな?と思ったら、まずはチューナーを再起動してください。**

- ・視聴中画面が動かなくなった
- ・視聴中にノイズが入る
- ・音声が乱れる

### **故障かな?の例**

皆さまからよく寄せられるご質問に、わかりやすくお答えしています。 **https://help.hikaritv.net/as/scope3/tvfaq/smart/default.aspx**

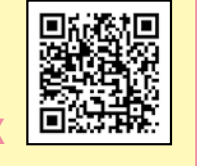

礙見

①チューナーの電源を切り電源コードを抜く ②10秒以上経過後再度電源コードを入れる ③チューナーの電源を再度入れる

### **チューナーの再起動方法**

**P02~P06**

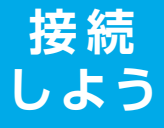

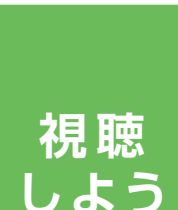

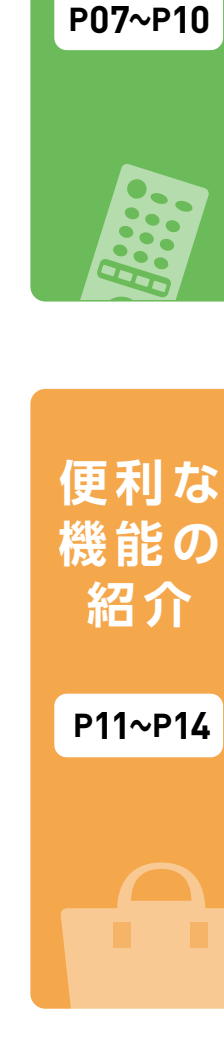

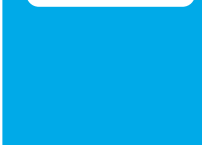

- **中身の確認・書類の準備………………P02 1** チューナーと一緒にお届けしたもの チューナーとお届けが別便のもの
- **必要な機器に接続する………………P03 2** その他の接続方法

**チューナーに電源を入れる…………P05 3** リモコンの認証をする

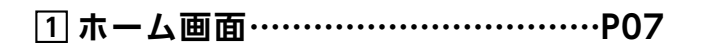

**ユーザー情報を入力する……………P06 4** エントリーコードを入力する お客さまIDを入力する ユーザー登録完了

**2 リモコンの使い方……………………P08**

**3 テレビサービスを視聴する …………P09**

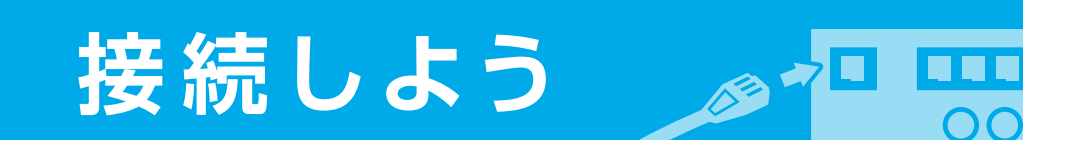

契約情報を確認する 契約プランを変更する オプションチャンネル・ビデオパックを解約する ホームサーバについて チューナーの設定 録画番組持ち出し機能

テレビサービスを視聴する 番組表から見たい番組を選ぶ マイ番組表を設定する 地上デジタル・BSデジタル放送を視聴する オプションチャンネル

**ビデオサービスを視聴する …………P10 4**

ビデオサービスのトップ画面 ビデオサービスを視聴する ビデオパック

## **1 録画の準備・録画・視聴方法…………P11**

**2 あんしん設定…………………………P12**

USBハードディスクドライブ(HDD)と接続する USBハードディスクドライブ(HDD)をフォーマットする HDD購入 テレビサービスを録画する

視聴年齢制限と購入制限を設定する 設定方法 成人向けチャンネルを契約する

**マイページ・ホームサーバ設定………P13 3**

**Web会員・その他サービス …………P14 4**

便利なWeb会員サービス!

# **接続しよう | 1 中身の確認・書類の準備**

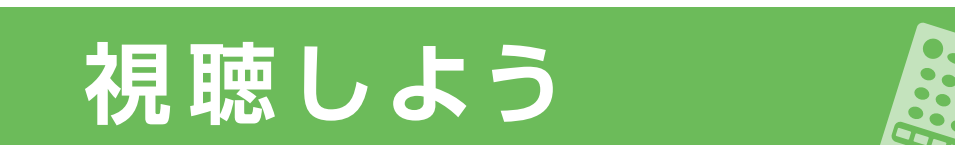

# index

## **便利な機能の紹介**

## はじめにチューナー同梱物を確認してください。

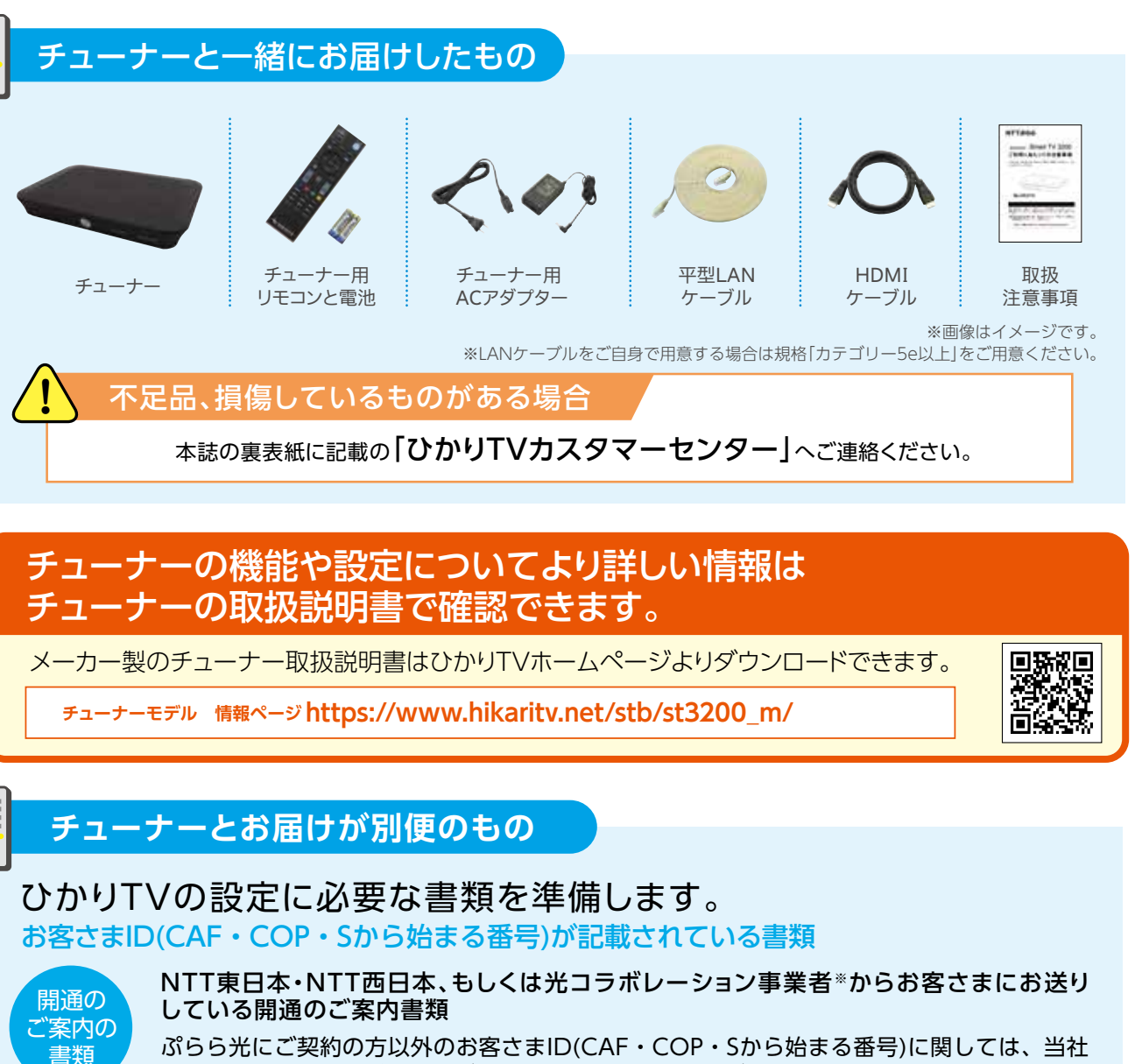

### エントリーコードが記載されている書面

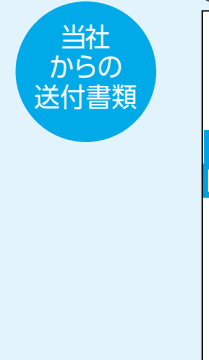

※光コラボレーション事業者とは、NTT東日本・NTT西日本が提供する光回線を借り受けてサービスを提供する事業者のことです。

ひかりTV会員登録証

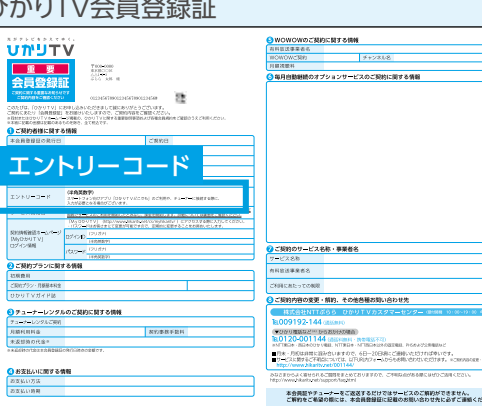

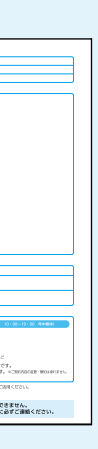

※画像はイメージです。

続

こよう

ぷらら光にご契約の方以外のお客さまID(CAF・COP・Sから始まる番号)に関しては、当社 にお問い合わせいただいてもご回答できかねますので、ご契約のNTT東日本・NTT西日本、 もしくは光コラボレーション事業者まで直接お問い合わせください。

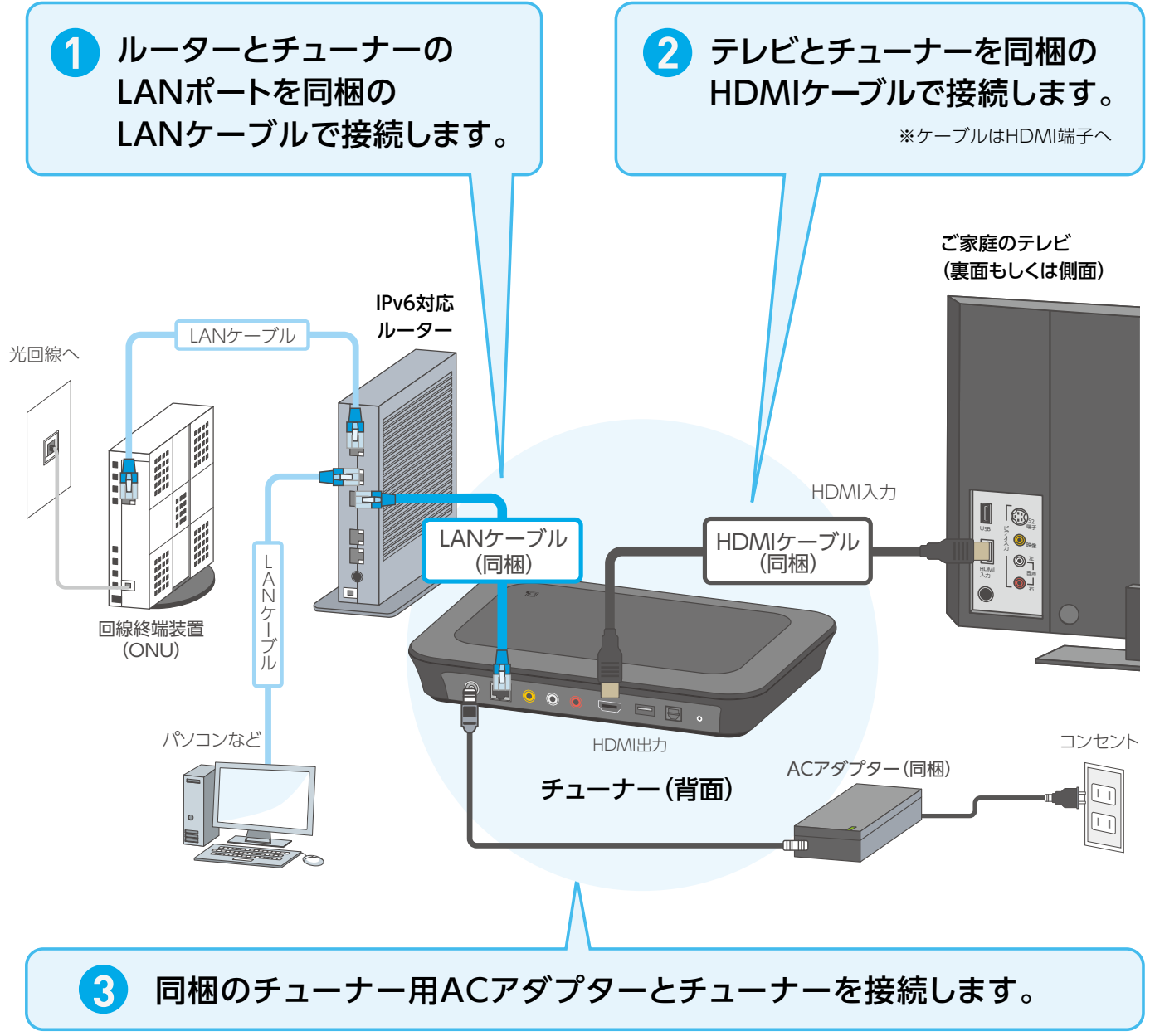

※イラストはイメージです。

## くお問い合わせください。

トフォン、タブレット等に関するトラブル、

(IPv6対応)

※このページの接続が完了するまで電源は入れないでください。

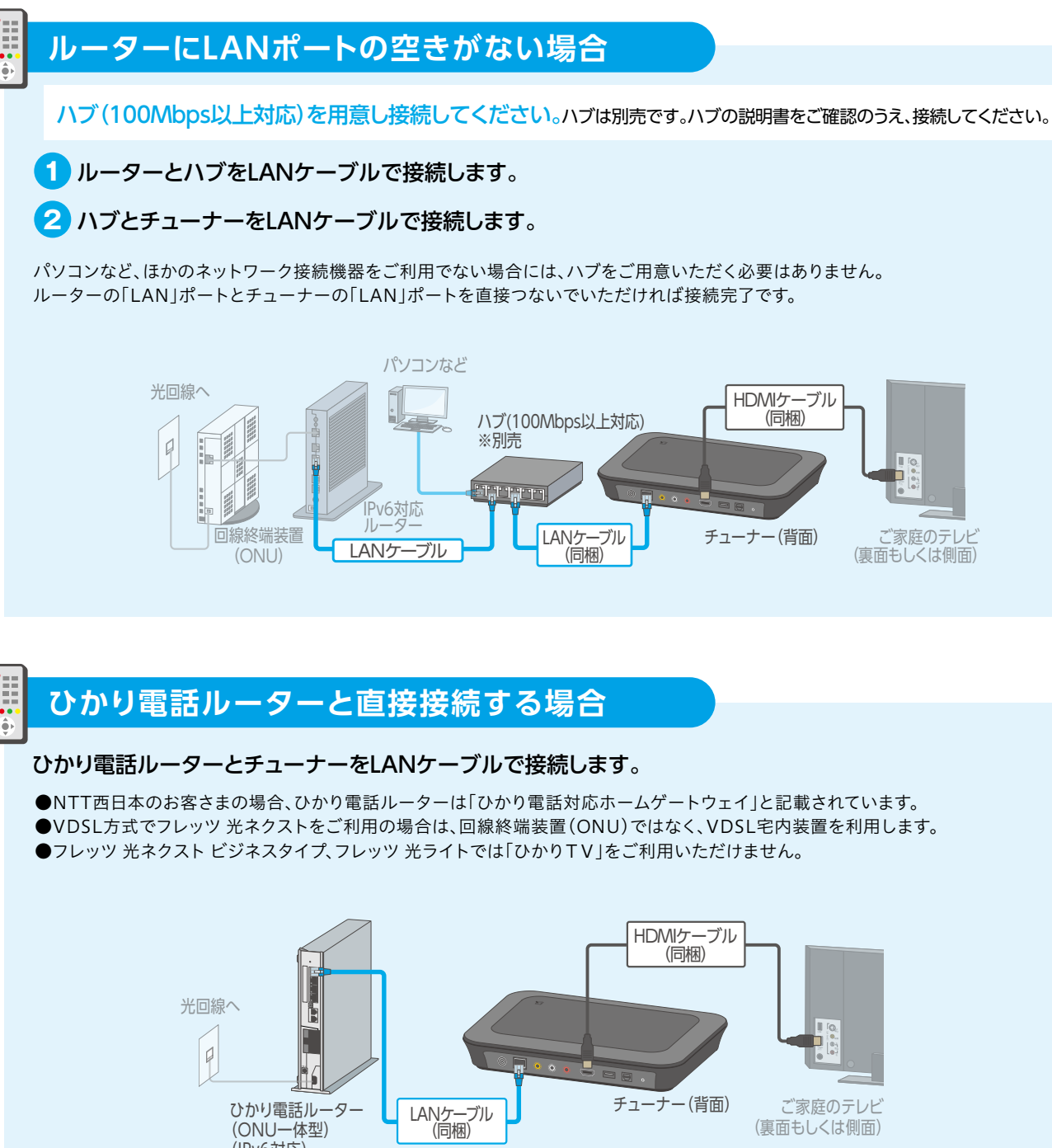

## チューナーを交換でご利用のお客さまへ

新しいチューナーを接続すると右記のような画面が表示されることがあります。これ まで利用していたチューナーから登録を新チューナーに引き継ぐ必 要 がありま すので、画面の案内にしたがって「DRM ID」の下4桁を入力してください。

「DRM ID」はチューナーの底面に記載されています。 ※画像はイメージです。

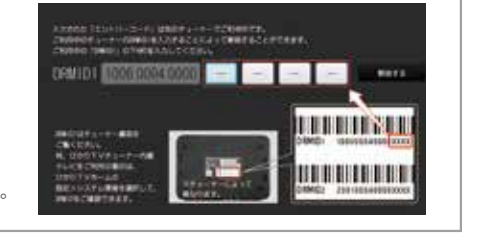

※イラストはイメージです。

本機をDVDプレイヤー、ハードディスクレコーダー など発熱する機器の上下に設置しないでください。 本機の設置面以外は3cm以上の空間を作るようにし てください。

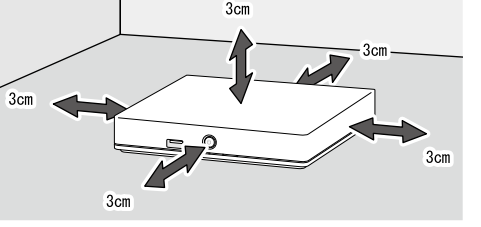

## **設置時の注意事項**

**〈日本PCサービス株式会社〉0120-876652**(受付時間:年中無休 9:00~21:00)

変更または終了することがあります。

ikaritv.net/support/plus/apply\_proper/

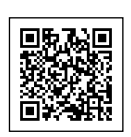

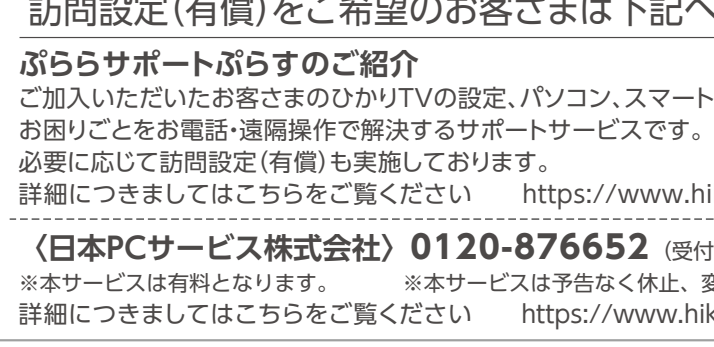

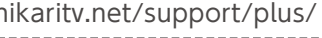

## その他の接続方法

## **接続しよう 2** 必要な機器に接続する

## リモコンでひかりTVの利用を開始するための情報を入力します。 このステップを完了するとひかりTVの接続・設定は完了です。

チューナーの電源を入れてから「ひかりTV」の画面が表示されるまで、少し時間がかかる場合がございます。

## **!** 「ひかりTV」の画面が表示されない場合は?

画面が表示されない場合の確認事項

●接続方法があっていること

●チューナーの電源がONになっていること ●テレビの入力切換が正しく切り換えられていること

## **2** リモコンの認証をする(ペアリング)

チューナーをリモコンで操作するために、認証します。

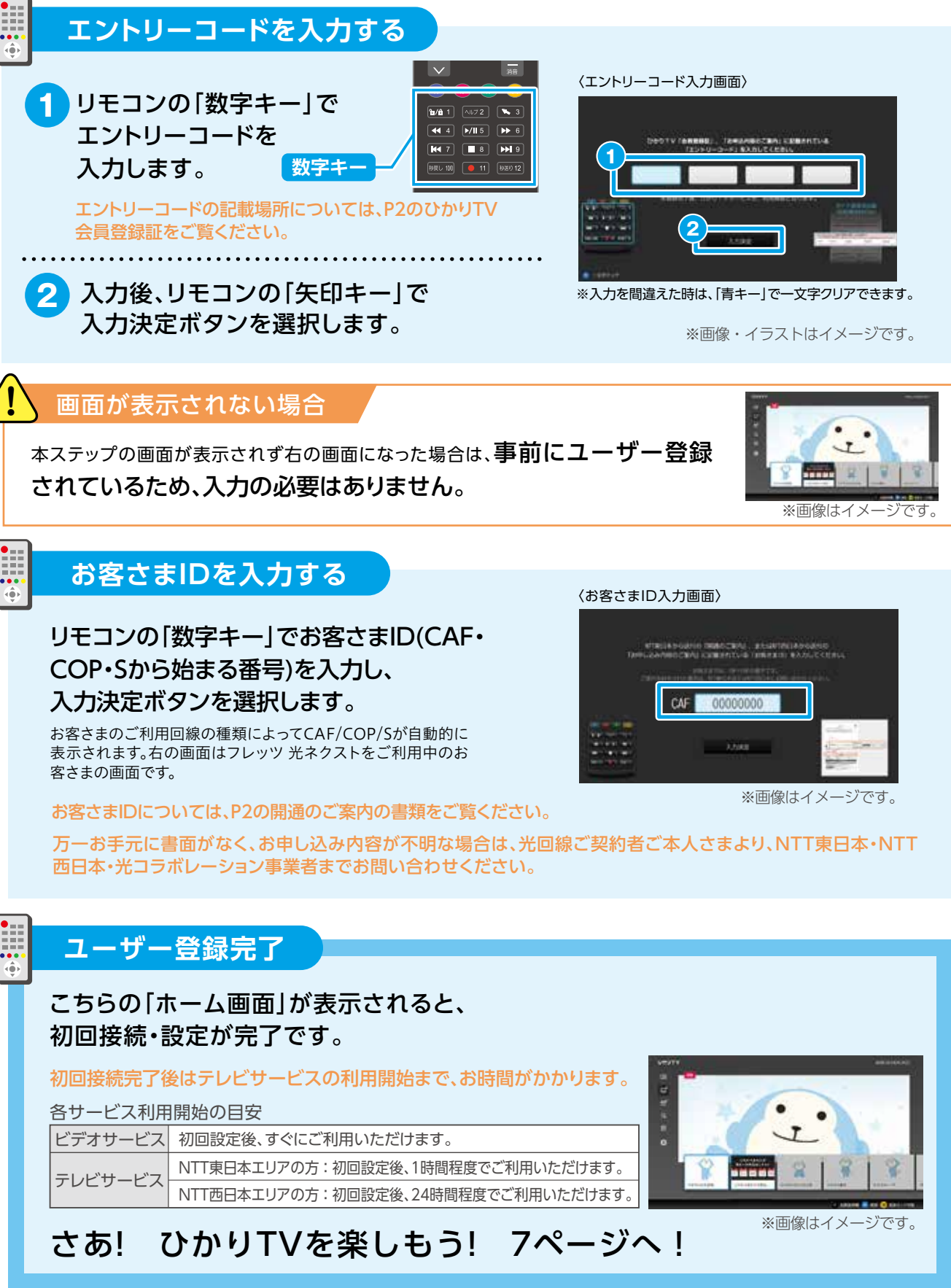

リモコン認証画面が表示されます。画面の表示にしたがってリモコンの 「ホームキー」と「d(データ)キー」を、予約/お知らせランプの点滅が終 わるまで長押ししてください。

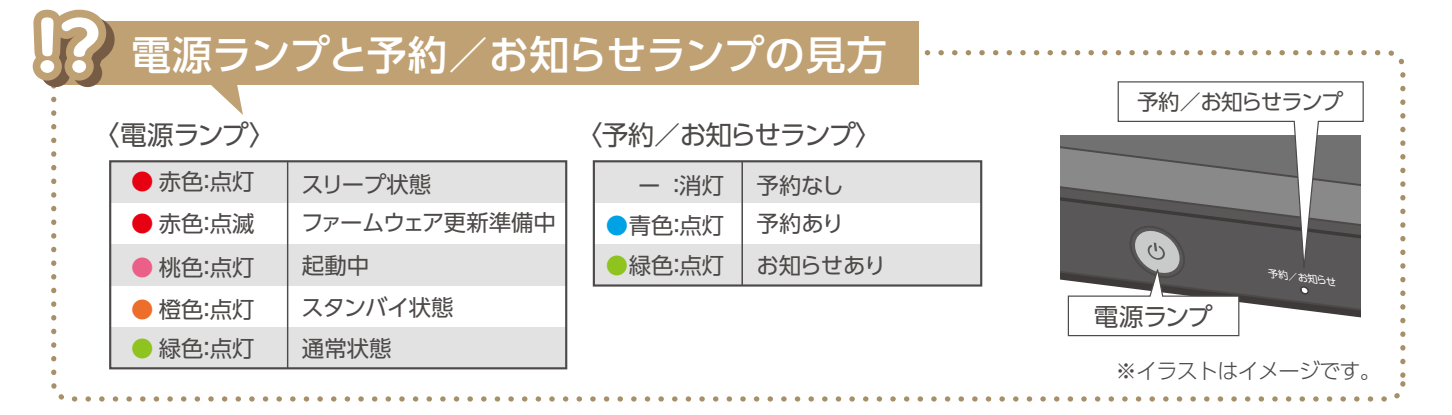

# **接続しよう 3 チューナーに電源を入れる おくち 接続しよう 4 ユーザー情報を入力する**

認証が完了したら画面の指示にしたがって確認ボタンを押してください。

※画像・イラストはイメージです。

地デジ BS ひかりTV 番組表

 $\left(\overline{\mathbf{d}}\right)$ 

d(データ)キー

決定

 $|\overline{R}$ 

**ホームキー**

チューナーの主電源が入り、自動的にソフトウェア(チューナーを動作させる内蔵プログラム)の更新確認が行われ、 必要がある場合には更新作業が行われます。更新完了画面が表示されるまで、コード類を抜かないでください。

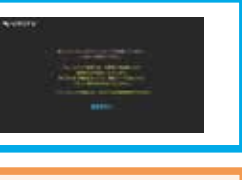

D.<br>Alian

回海科

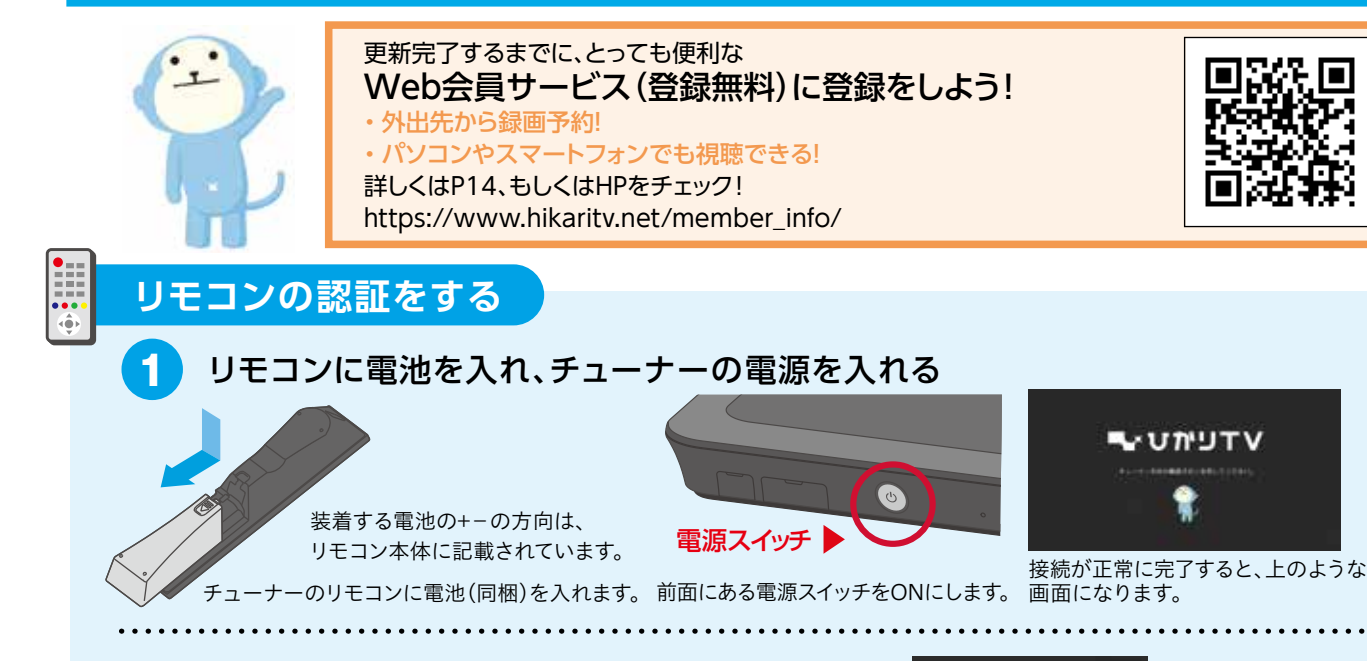

### **初回接続時は、ソフトウェアの更新に約10分かかります。**

テレビの電源をONにし、テレビ本体やテレビリモコンの入力切換ボタンで「HDMI接続」に切り換え「ひかりTV」の画面を表示してください。 (切換方法については、テレビの説明書をご参照ください)

## チューナーの電源をONにし、初期設定のためにリモコンの認証を行います。

## 下の画面をひかりTVでは「ホーム画面」といい、 ファインのコントランプ マイントリモコンはチューナーに向けて操作してください。 この画面からひかりTVのさまざまなサービスにアクセスすることができます。

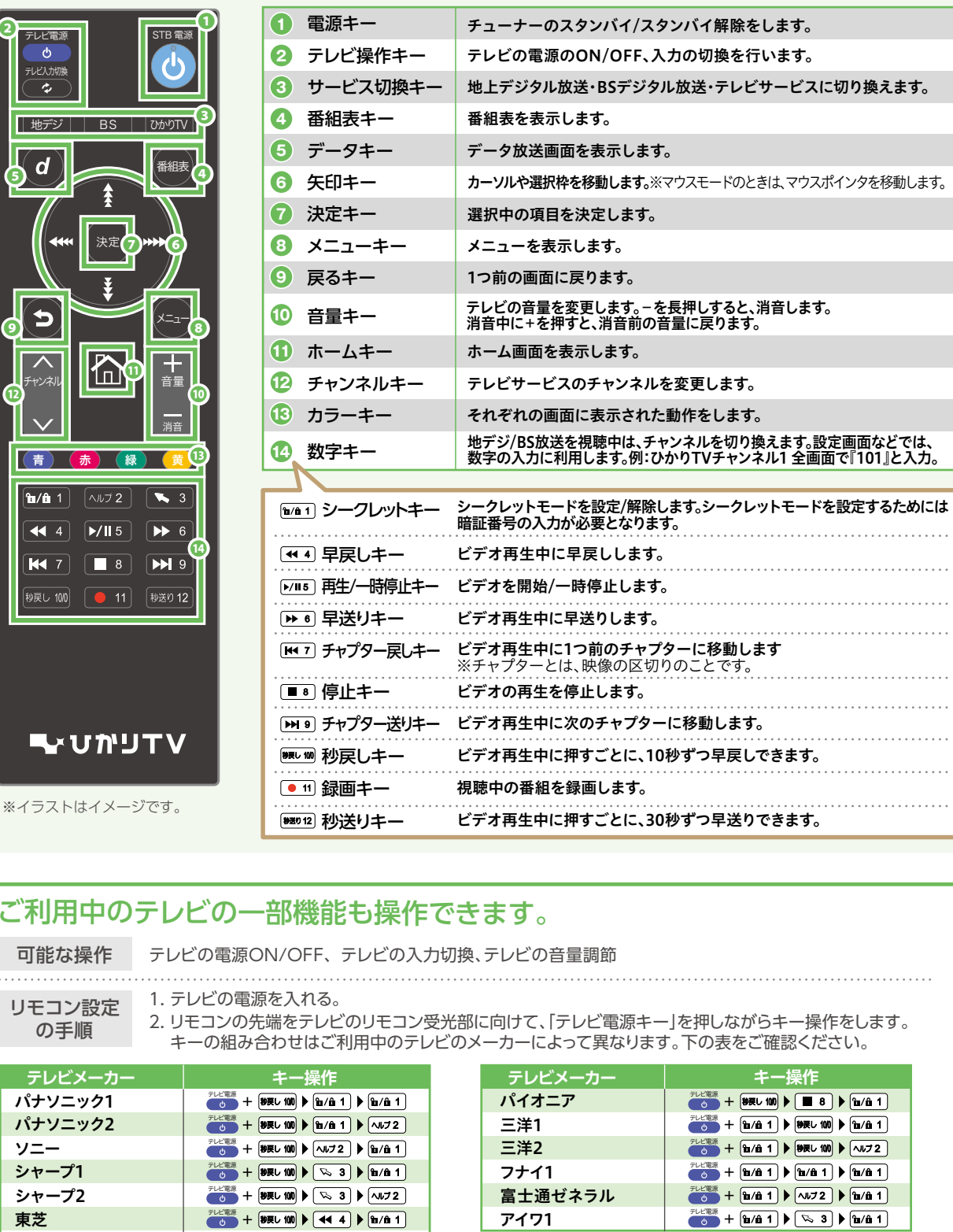

チューナーを再起動することによって、画面に表示される情報を最新のものに更新できます。再起動の方法はひかりTVの画面から「ホーム」→「設定」→ 「管理設定※」→「再起動」を選択してください。※「管理設定」の操作はシークレットモードをオン(竹)にする必要がございます。詳しくはP12をご確認ください。

# **視聴しよう 1 ホーム画面 インター 視聴しよう 2 リモコンの使い方**

|<br>|便利|な機能 <sup>番組視聴中(全画面表示)にリモコンでチャンネル番号に対応するボタンを押すのみでチャンネルが変わります。</sup> 番組視聴中(全画面表示)にリモコンでチャンネル番号(3桁)を入力すると該当チャンネルに一発ジャンプ!

※チューナー取扱説明書のダウンロードについてはP2へ。 記載のないメーカーについては、チューナー取扱説明書の P43をご確認ください。 東芝 日立 ビクター 三菱2 デレビ電源 + 移戻し 100  $\triangleright$   $\triangleright$   $\cdot$  11 5  $\triangleright$   $\boxed{B/AB1}$ デレビ電源  $+$  <sup>秒戻し 100</sup> ▶ ▶ 8 ▶ 11/8 1 テレビ電源

**❷**

## リモコンが反応しなくなったら

●チューナー本体背面にある「ペアリングボタン」を押し、リモコンの「ホームキー」と「d(データキー)」を同時に、予約/お知らせランプの 点滅が終わるまで長押ししてください(再ペアリング)。●電池を入れ替えてください。

# 視聴しよう

## 最新情報にするには?

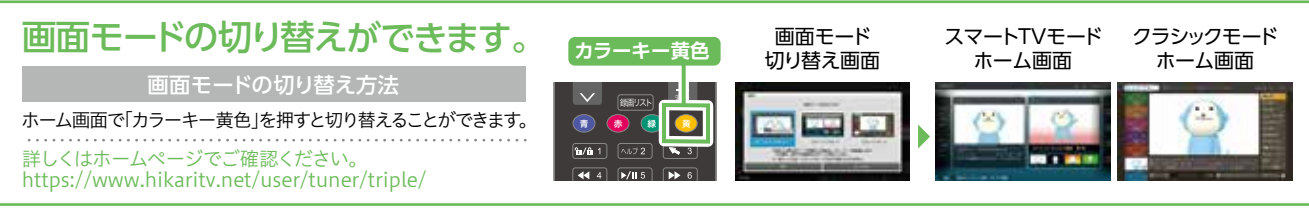

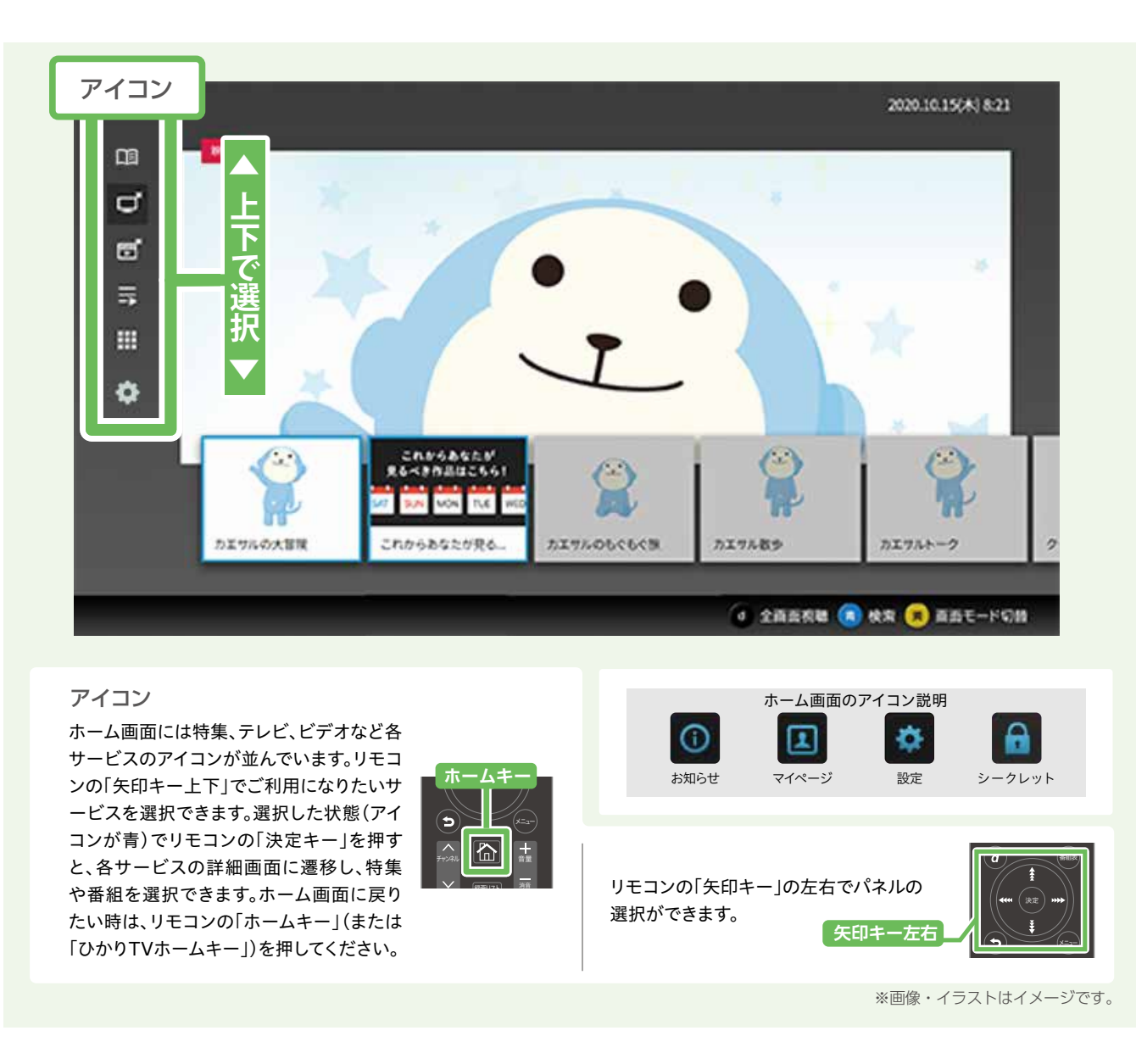

**接続しよう視聴しよう便利な機能の紹介**

## **視聴しよう 3** テレビサービスを視聴する | 視聴しよう 4 ビデオサービスを視聴する

## ひかりTVのテレビサービスでは、80ch以上のチャンネルが楽しめます。

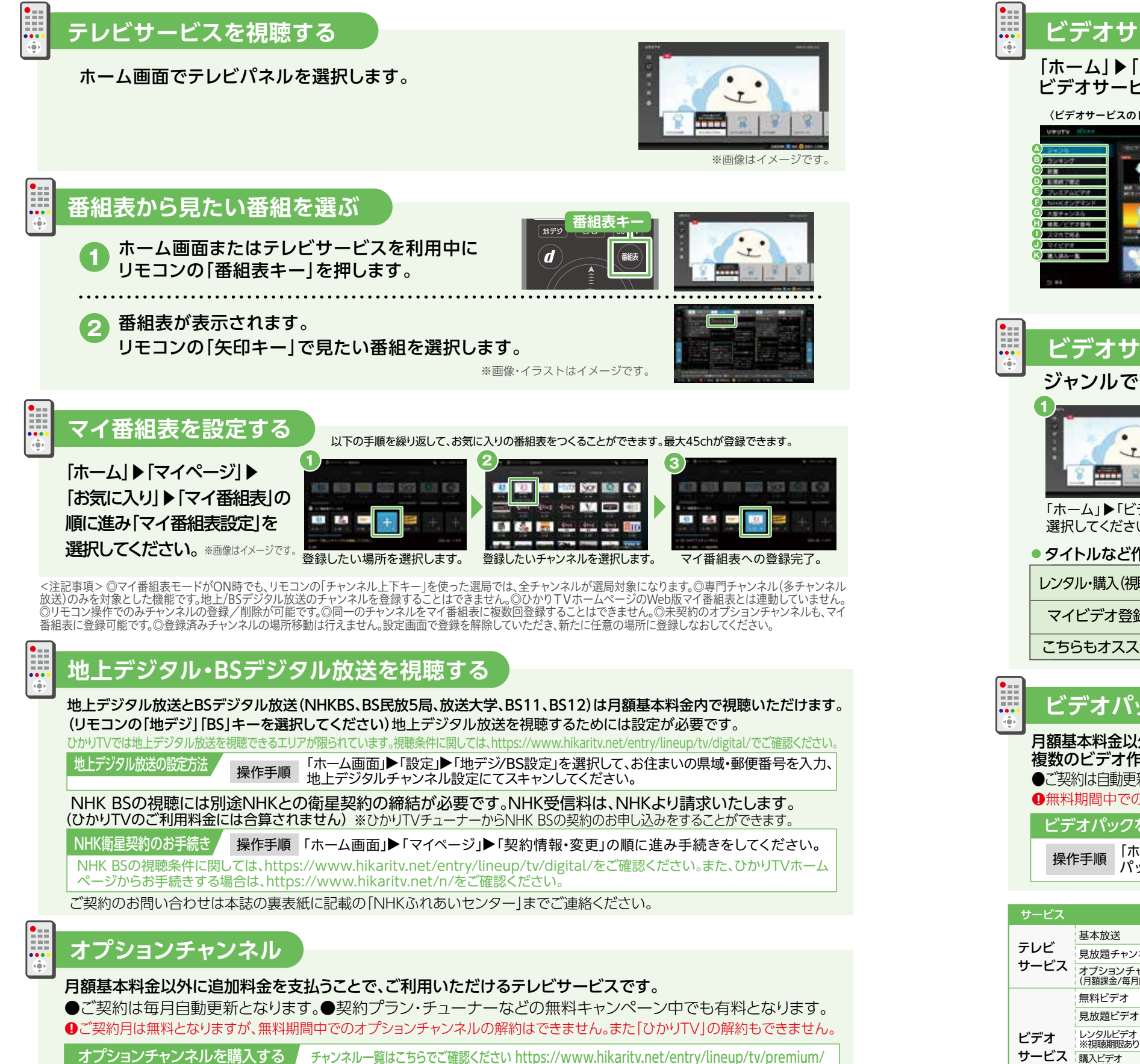

レンクル、編入:<sub>と唯的す</sub>。。<br>●レンタル、購入すると課金され、サービスを利用 できるようになります。●追加料金がかかる サービスを利用するために必要な暗証番号 の設定方法についてはP12をご確認ください。 ●月額課金で自動継続のサービスの利用を終了<br>するには、お客さま自身で各サービス・チャンネ<br>ルごとに解約手続きが必要です。●初月無料で 利用開始ができるオプションチャンネル・ビデオ パックの申込月の解約はできません。またひか ^^>> シキ&^;^>>##^;& ここよこ??。&んじ?<br>りTVの解約もできません。●購入ビデオの 「購入」は視聴期間無期限です。いつまでもお気 に入りの作品をお楽しみいただけます。 ※作品権利元の都合等により提供を終了する

可能性がありますが、「ひかり」Vビデオ」アプリで<br>ダウンロードしておくと、提供終了後もご視聴い<br>ただけます。詳細はひかりTVホームページでご

操作手順 オプションチャンネルを購入する タチャンネルー覧はこちらでご確認ください https://www.hikaritv.net/entry/lineup/tv/premium/ ▶「ホーム」▶「テレビ」▶「オプションチャンネル」▶「ひかり TV 」の順に選択してください。 オプションチャンネルの一覧から購入したいチャンネルを選択の上、画面の案内にしたがって購入してください。

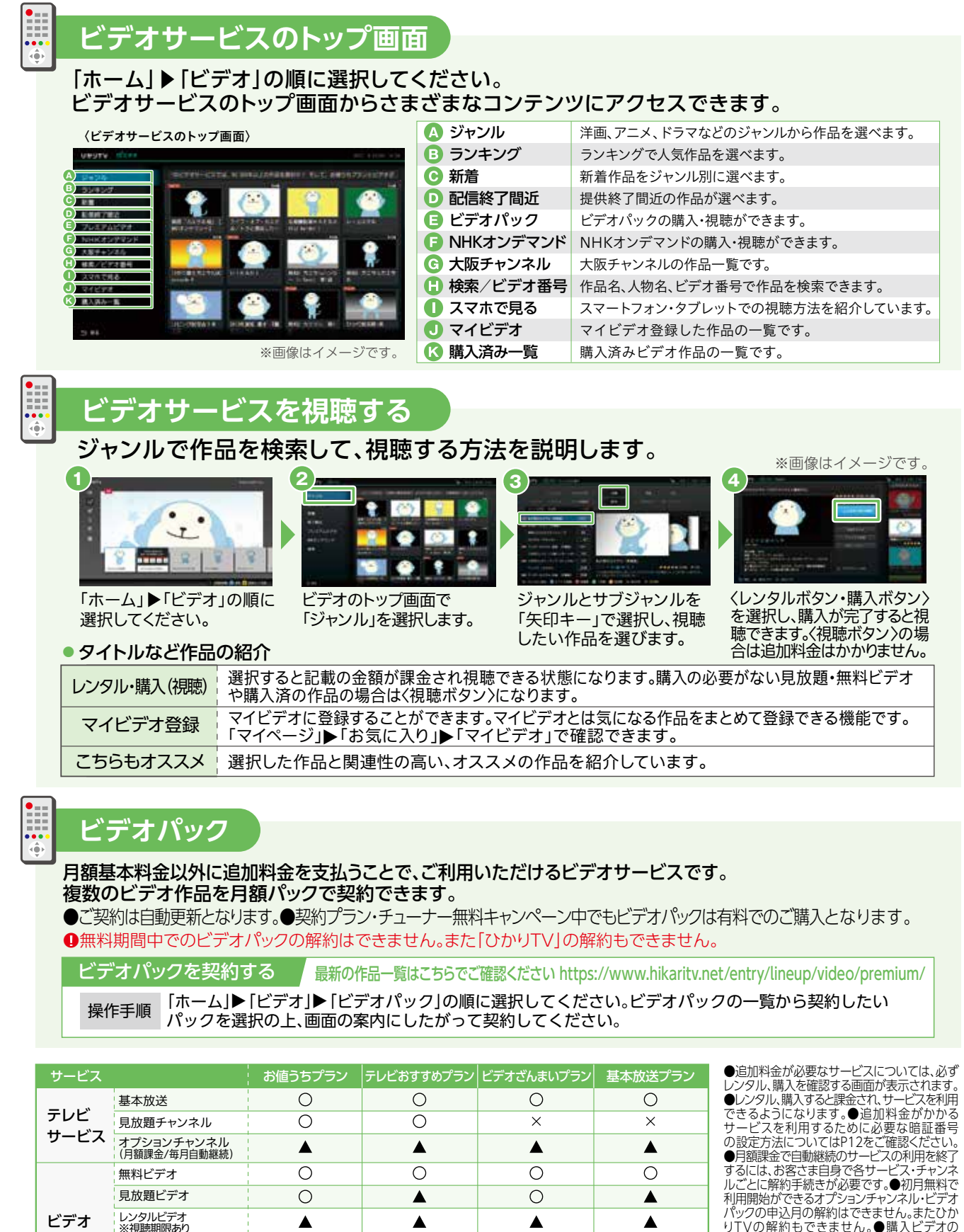

プラン問わず追加料金が必要なサービス ― カラオケサービス

ビデオパック (月額課金/毎月自動継続) 購入ビデオ ※視聴期限なし

 $\blacktriangle$ 

 $\blacktriangle$ 

 $\blacktriangle$  $\blacktriangle$ 

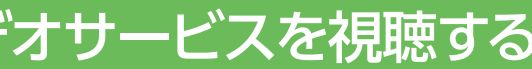

## ビデオサービスはユーザー登録完了後、すぐに利用できます。

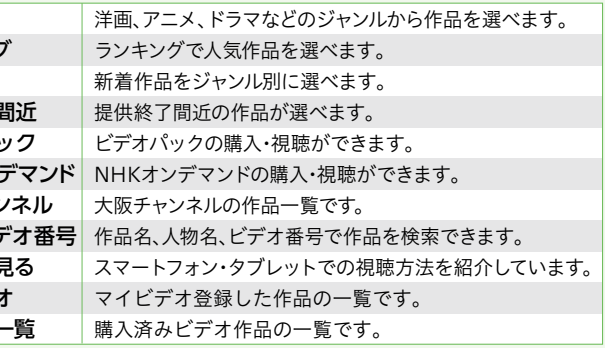

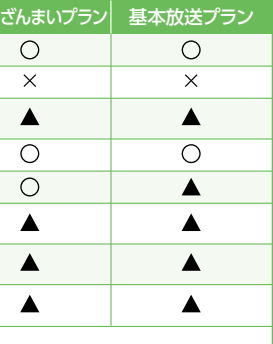

ひかりTVのテレビサービスをHD画質(ハイビジョン)で録画するためには、ひかりTV チューナーに動作確認済USBハードディスクドライブ(HDD)を接続する必要があります。

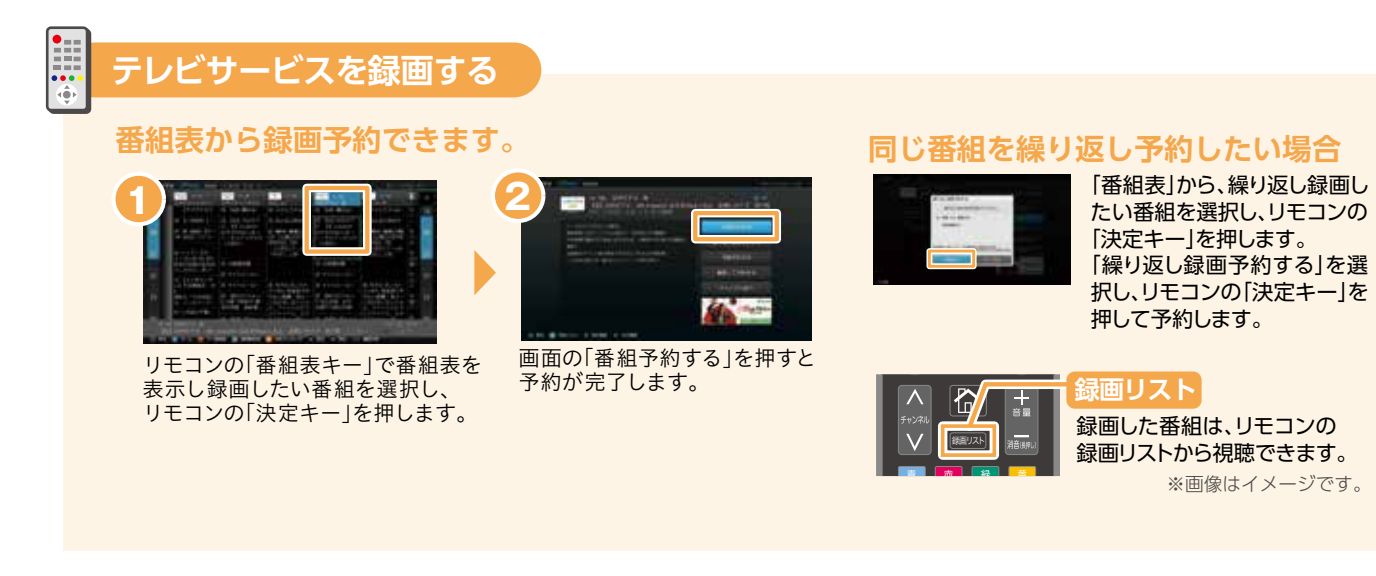

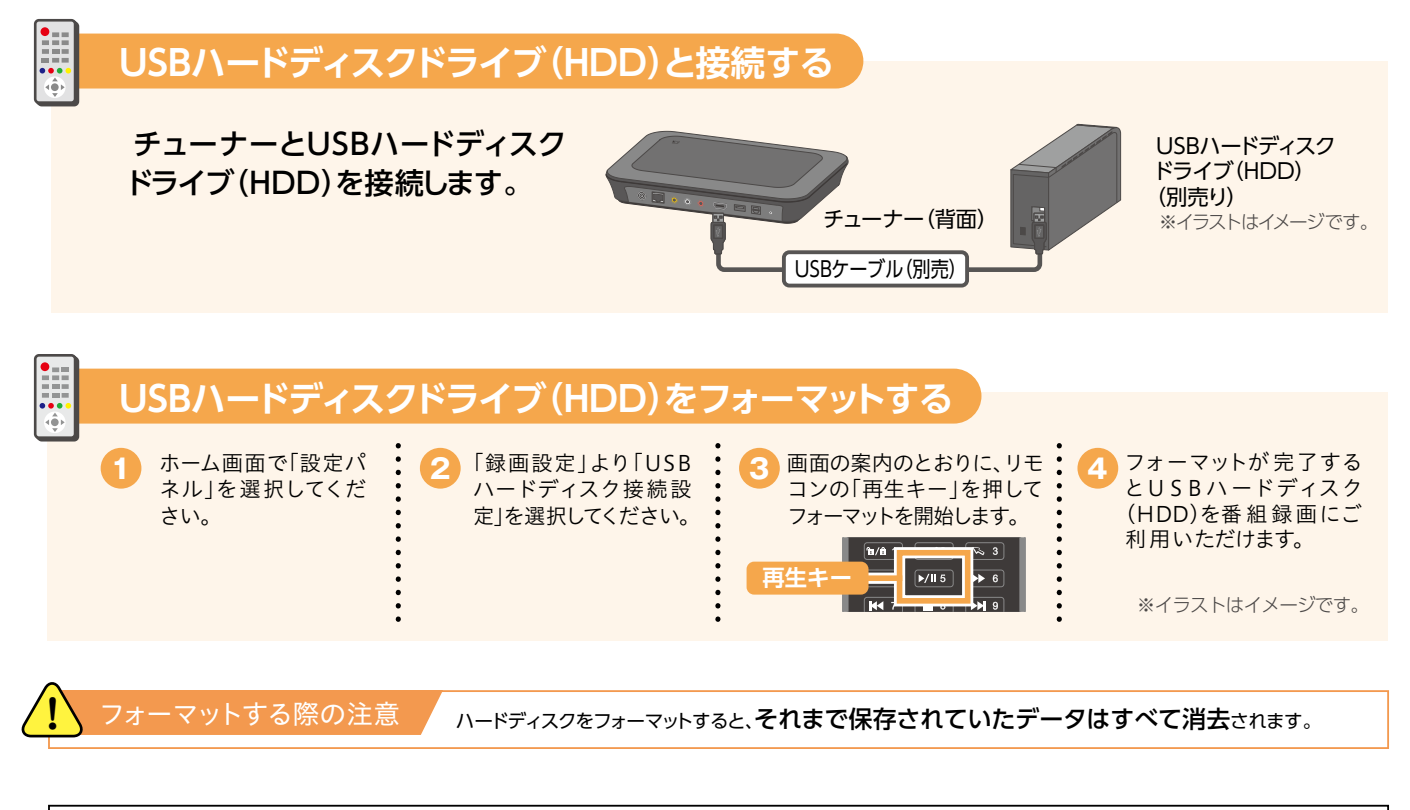

USBハードディスクドライブ(HDD)はご購入ください。

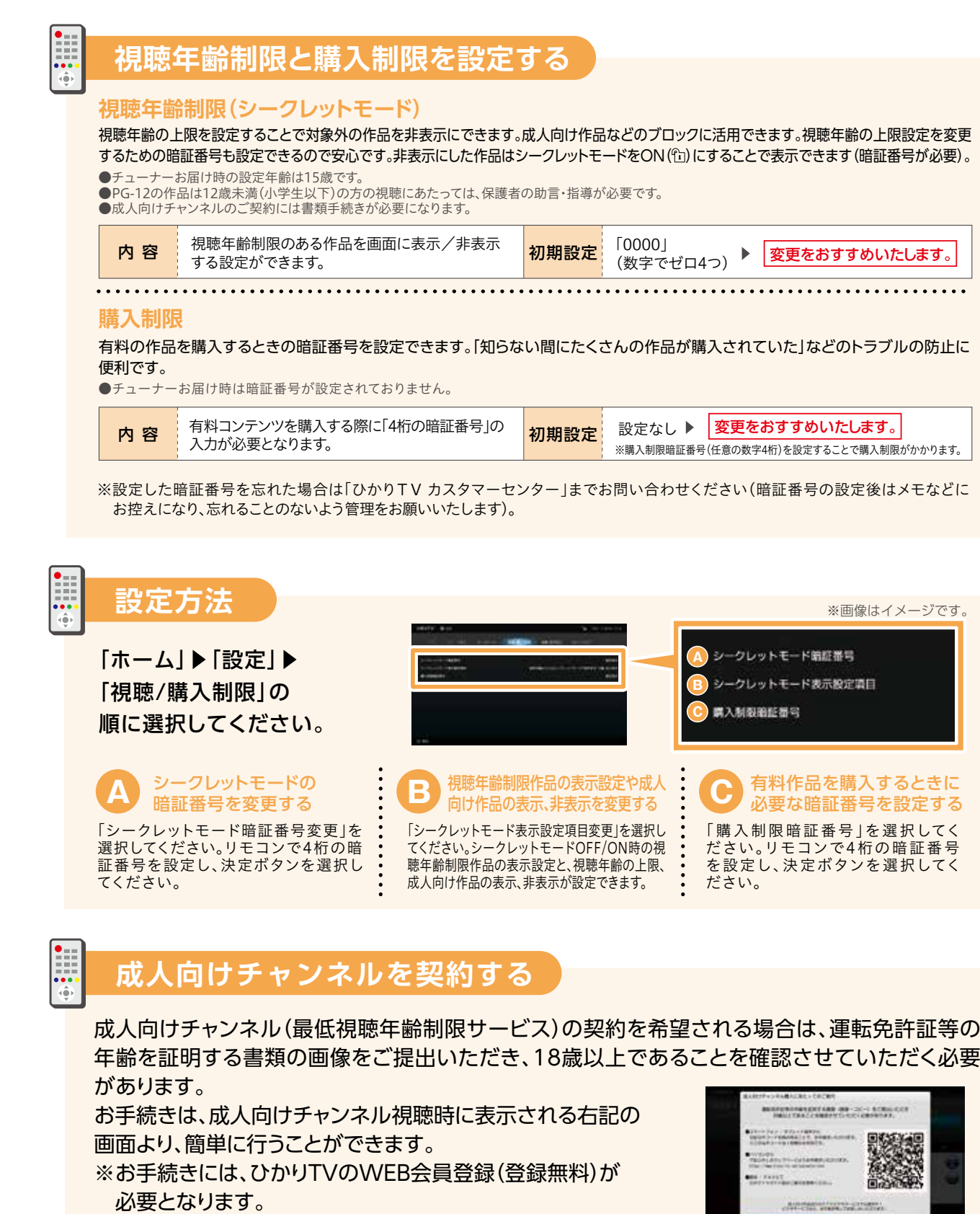

有料作品の購入や視聴年齢制限作品の表示を、暗証番号によって制限できます。 サービスの利用開始後は、お早めの設定をおすすめいたします。

## HDDご購入

USBハードディスクドライブ(HDD)は動作確認済機種をご利用ください。 動作確認済機種はひかりTVホームページで確認できます。

![](_page_6_Picture_6.jpeg)

https://www.hikaritv.net/user/recording/function/

# **便利な機能の紹介 便利な機能の紹介** あんしん設定 録画の準備・

## 録画・視聴方法 **<sup>1</sup> <sup>2</sup>**

![](_page_6_Picture_15.jpeg)

![](_page_6_Picture_20.jpeg)

**CARDSHIPS** 

マイページでは契約情報の確認や変更、オプションサービスの購入履歴の確認ができます。 (マイページへは「ホーム」▶「マイページ」の順に進んでください。)

「契約情報・変更」の画面を選択すると契約番号と契約プランが確認 できます。

![](_page_7_Picture_374.jpeg)

![](_page_7_Picture_3.jpeg)

## **契約プランを変更する**

ホーム画面で「マイページ」を選択▶「契約情報・変更」▶「プラン変更」を選択します。 ご希望のプランをお選びください。 契約プランの変更は「契約情報・変更」画面で行います。シークレットモードをON(m)にする必要があります。

オプションチャンネル・ビデオパックの解約は「契約情報・変更」画面で行います。 解約するときはシークレットモードをON( )にする必要があります。 「契約情報・変更」画面で「プレミアム解約」を選択し、解約したいオプションチャンネル・ビデオパックを選びます。

![](_page_7_Picture_11.jpeg)

※画像はイメージです

※画像はイメージ

|解約**についての注意事項 /** 初月無料で利用開始ができるオプションチャンネル・ビデオパックの申込月の解約はできません。 <sub>"</sub>",",",",",",",",","," versuance versuality.<br>またひかりTVの解約もできません。**解約月は1ヶ月分の視聴料金がかかります**。

プラン変更を実施された月はプラン変更前の料金が適用され、翌月からプラン変更後の料金が適用されます。

## **オプションチャンネル・ビデオパックを解約する**

## **マイページ**

## ひかりTVのテレビサービスや録画番組が、スマートフォン・タブレット・パソコンで楽しめます。

## **ホームサーバ設定**

![](_page_7_Figure_17.jpeg)

# **便利な機能の紹介** マイページ・ **<sup>3</sup>** ホームサーバ設定 **便利な機能の紹介 <sup>4</sup>** Web会員・

![](_page_7_Picture_19.jpeg)

- 
- 
- 
-